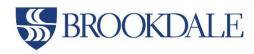

## How to Update Your Mobile Phone Number for Emergency and Non-Emergency Text Message Alerts

- 1. Go to www.brookdalecc.edu
- 2. Click on MyBrookdale
- 3. Click on WebAdvisor Self Service
- 4. Enter your complete Brookdale Email and NetID password
- 5. Click Sign In
- 6. Click on the Web Advisor Self-Service card

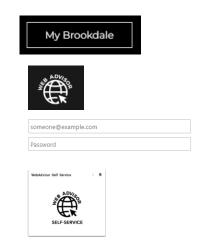

## **Emergency Notifications:** To receive emergency notifications and RAVE Alerts, please follow the steps below:

- 1. Click on the User Options icon from the left Navigation menu
- 2. Click the User Profile link
- 3. From the *Phone Numbers* section, click the pencil icon to update or edit the existing cell phone number we have on file.

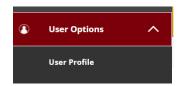

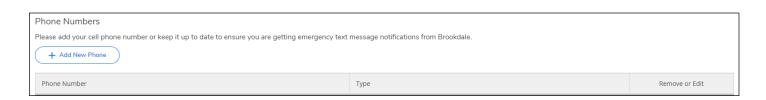

**Non-Emergency Notifications:** If you would like to receive non-emergency text messages about student services, including course waitlist availability, registration, financial aid, student activities, and more.

- 1. Click on the User Options icon from the left Navigation menu
- 2. Click the User Profile link
- 3. From the *Email Addresses and SMS* section, click the pencil icon to add or edit the existing SMS text address. For instructions on entering your SMS text address, please refer to <u>Cellular Providers</u>
- 4. By entering your SMS, you are opting into receiving non-Emergency Text notifications.

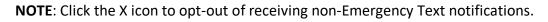

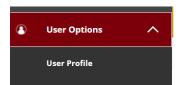

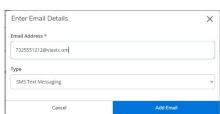

## Still, Need Help?

Contact the Help Desk at helpdesk@brookdalecc.edu or 732-224-2829